## **ANDROID:** Sending one or a few photos from your phone to [picseditor@probusbp.org.](mailto:picseditor@probusbp.org)

- 1. In the "Gallery" app click on the 3 dots. Open and select Edit.
- 2. Tick your chosen image/s. A black tick in a white circle will appear.
- 3. Click the Share  $\alpha^{\circ}$  button.
- 

4 selected

4. Select your email program, fill in the Subject and add the recipient [picspcbp@gmail.com](mailto:picspcbp@gmail.com) in the 'To' line

5. Press send.

**Larger numbers of photos:** most email services (Gmail, Yahoo etc) limit file size to 25MB.

-----------------------------------------------------------------------------------------------------------------------------------------------

Storage like Google Drive, Dropbox etc enable sharing multiple images.

1.Google Photos. Open Google apps and select Photos.

2. Select a file or tap on individual photos

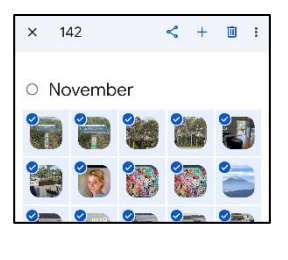

- 3. Click the Share  $\alpha^0$  button.
- 4. Select and click on the 'Create link' icon
- 4. Open your preferred email program, fill in the Subject line, add *picspcbp@gmail.com* in the 'To' line
- 5. Press send.

---------------------------------------------------------------------------------------------------------------------------------------------

**Computers provide more ways to send photos.** Through your email provider, you'll likely be able to use your Cloud storage — *Google Drive for Gmail, OneDrive for Outlook.com or iCloud for Mail.*

1. Inside Gmail for example, you'll find that 'Attachment,' 'Link', 'Drive' and 'Photo Button' already integrated at the bottom of your email.

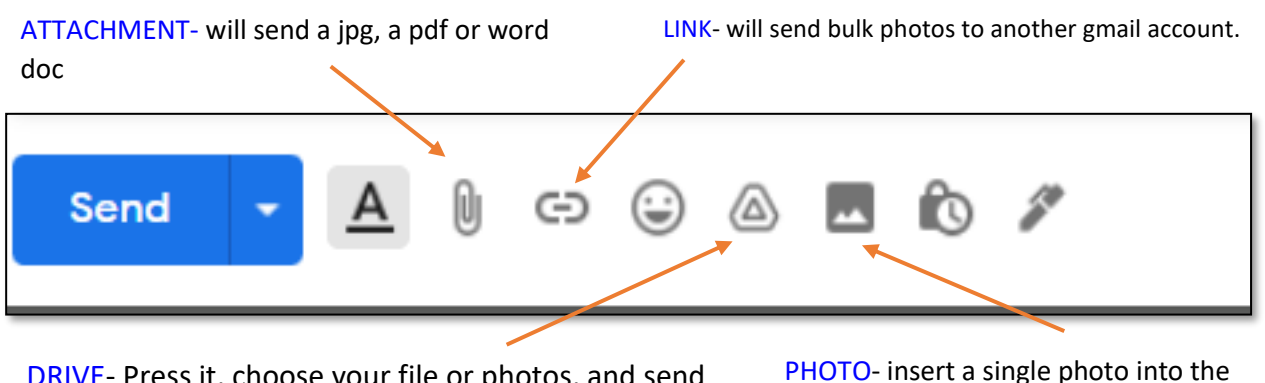

DRIVE- Press it, choose your file or photos, and send like a regular attachment.

body of the email

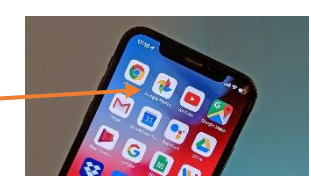